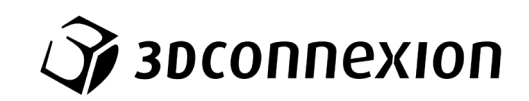

# Bedienungsanleitung 3Dconnexion® Numpad Pro

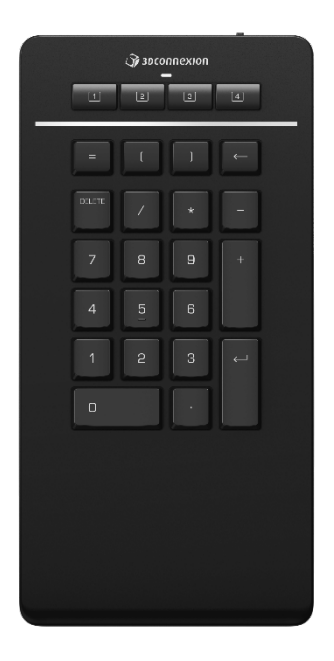

Treiberversion: 3DxWare 10.8.8 und höher

# Inhaltsverzeichnis

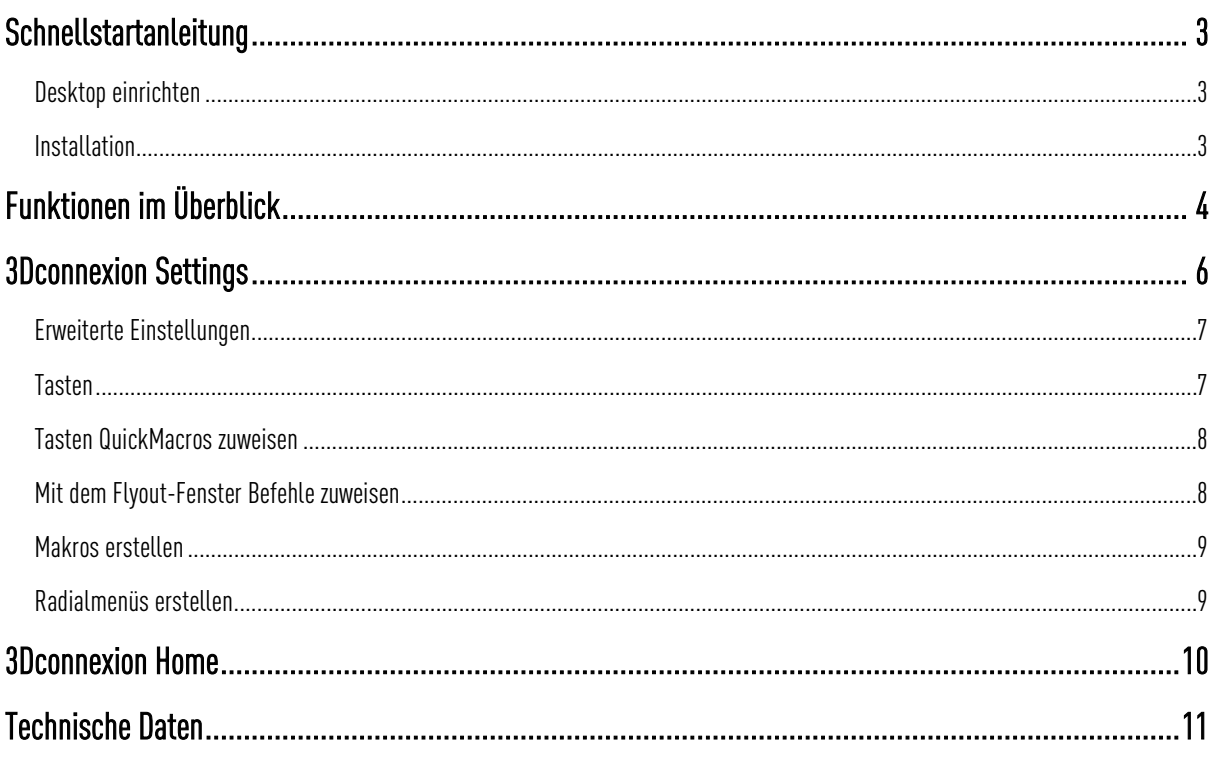

# <span id="page-2-0"></span>**Schnellstartanleitung**

#### <span id="page-2-1"></span>**Desktop einrichten**

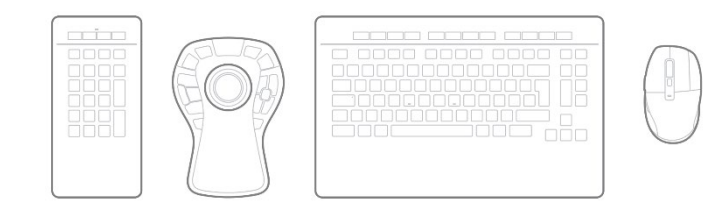

Platzieren Sie das Numpad Pro so, dass Sie bequem damit arbeiten können. Für eine ergonomische, natürliche Haltung empfehlen wir, es gegenüber Ihrer CadMouse zu platzieren.

#### <span id="page-2-2"></span>**Installation**

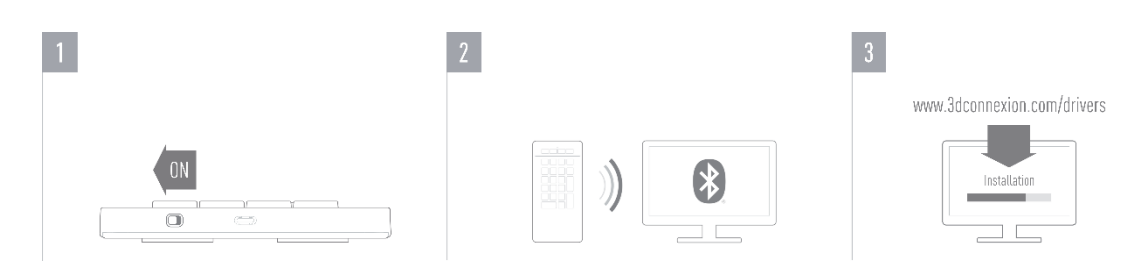

#### **1. Numpad Pro einschalten**

Schalten Sie das Gerät mit dem Netzschalter ein, der sich rechts, hinten an Ihrem Numpad Pro befindet.

#### **2. Verbinden**

Vergewissern Sie sich, dass das Bluetooth-Modul Ihres Computers eingeschaltet ist, und verbinden Sie das Numpad mit Ihrem Computer.

#### **3. Laden Sie das aktuelle Software-Paket herunter und installieren Sie es.**

Stellen Sie sicher, dass Sie die aktuelle 3Dconnexion-Software installiert haben. Die aktuelle Version finden Sie zum Herunterladen au[f 3dconnexion.com/drivers.](https://3dconnexion.com/drivers/)

# <span id="page-3-0"></span>**Funktionen im Überblick**

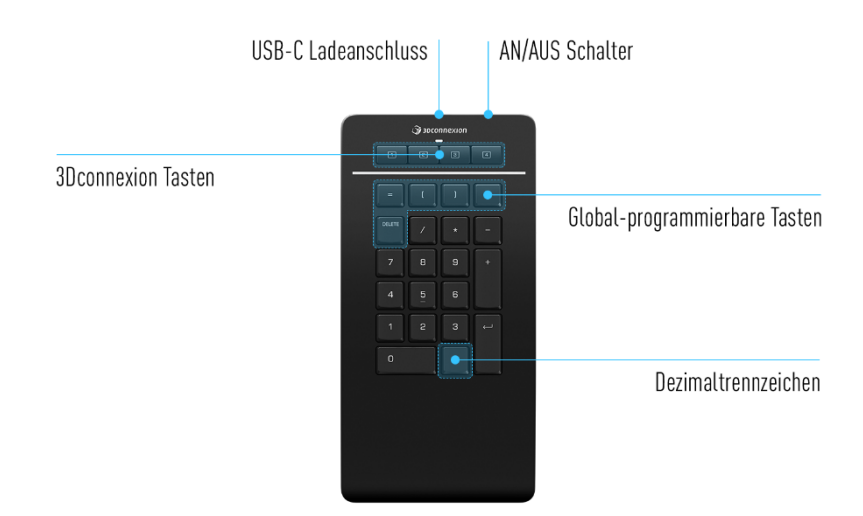

#### **3Dconnexion Tasten**

Das Numpad Pro verfügt über vier zusätzliche programmierbare Funktionstasten, die sich über den Standardtasten befinden. Es erkennt sofort die von Ihnen genutzten Anwendungen sowie deren Umgebungen und weist den Tasten automatisch die am häufigsten verwendeten Befehle zu.

Hinweis: Es wird der 3Dconnexion-Treiber (3DxWare) benötigt, damit die 3Dconnexion-Tasten funktionieren.

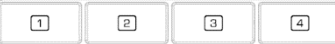

#### **On-Screen Display**

Nach der Installation des Treibers, ist das OSD für das Numpad Pro standardmäßig ausgeblendet. Um das OSD zu aktivieren, öffnen Sie die 3Dconnexion Settings, wählen Sie das Numpad Pro aus, klicken Sie auf Tasten und aktivieren Sie das Kontrollkästchen Always show On-Screen Display.

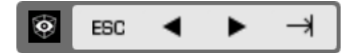

#### **Global-programmierbare Tasten**

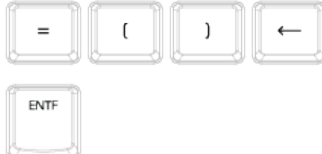

Zusätzlich zu den 3Dconnexion Tasten bietet Ihr Numpad Pro fünf globalprogrammierbare Tasten, deren Funktion innerhalb des Systems gleich bleibt (egal in welcher Anwendung Sie gerade arbeiten). Sie können ganz leicht in den 3Dconnexion Settings personalisiert werden.

#### **Dezimaltrennzeichen**

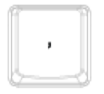

Sie können dem Dezimaltrennzeichen Ihres Numpad Pro für jede Anwendung individuell in den 3Dconnexion Settings entweder Punkt oder Komma zuweisen.

#### **Status-LED**

Das Numpad Pro verfügt über eine Status-LED, die den Batteriestand sowie den Verbindungsstatus anzeigt.

#### ■ Batteriestand:

Die LED zeigt direkt nach dem Einschalten des Geräts oder Aufwecken aus dem Ruhezustand den aktuellen Ladestand an:

- Grün Das Numpad Pro ist ausreichend geladen.
- Rot Das Numpad Pro hat weniger als 10 % Ladung übrig und muss aufgeladen werden.

#### Kopplungs- und Verbindungsstatus:

Nach Anzeigen des Batteriestatus zeigt das Gerät den aktuellen Verbindungs- und Kopplungsmodus an.

- Weiß (konstant) Erfolgreich im drahtlosen 3Dconnexion-Modus verbunden.
- Weiß (pulsierend) Bereit für die drahtlose 3Dconnexion-Verbindung.
- Blau (konstant) Erfolgreiche Verbindung im Bluetooth-Modus.
- Blau (pulsierend) Bereit für die Bluetooth-Verbindung.

Nachdem das Gerät erfolgreich verbunden wurde, erlischt die LED.

#### **Numpad Pro aufladen**

Schließen Sie Ihr Numpad Pro über das mitgelieferte USB-Kabel an einen Ladeanschluss Ihres Computers an. Solange das Numpad Pro aufgeladen wird, pulsiert die Status-LED grün. Ist es vollständig aufgeladen, leuchtet sie durchgehend grün.

#### **Numpad Pro verbinden**

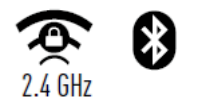

Das Numpad Pro kann über Bluetooth® (inkl. Swift Pair) oder ein USB-Kabel verbunden werden. Die drahtlose Verbindung Ihres Numpads ist immer verschlüsselt, um die Sicherheit Ihrer Daten zu gewährleisten.

Hinweis: Um Ihr Numpad Pro zu koppeln, schalten Sie das Gerät zunächst ein. Die Status-LED auf Ihrem Numpad Pro beginnt blau zu blinken. Vergewissern Sie sich anschließend, dass Bluetooth auf Ihrem PC aktiv ist und sich im Erkennungsmodus befindet. Wählen Sie nun Ihr Gerät aus der Liste der verfügbaren Geräte aus und koppeln Sie es mit Ihrem PC.

Um das vereinfachte Bluetooth® Swift Pair zu nutzen, vergewissern Sie sich, dass das Bluetooth-Modul Ihres Computers eingeschaltet ist und sich das Numpad in seiner Nähe befindet, wenn Sie es eingeschalten. Geben Sie dann den angezeigten Code auf Ihrem Numpad ein und bestätigen Sie mit der Eingabetaste, um die Kopplung abzuschließen.

## <span id="page-5-0"></span>**3Dconnexion Settings**

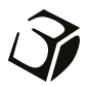

Auf die 3Dconnexion Settings können Sie entweder über 3Dconnexion Home (auf Ihrem Desktop), das Symbol in Ihrem Infobereich (Systray) oder das Windows-Startmenü zugreifen.

Der Name der aktiven Anwendung wird Ihnen im Fenster links-oben angezeigt. Jegliche Änderung in den Settings wirkt sich ausschließlich auf diese Anwendung aus.

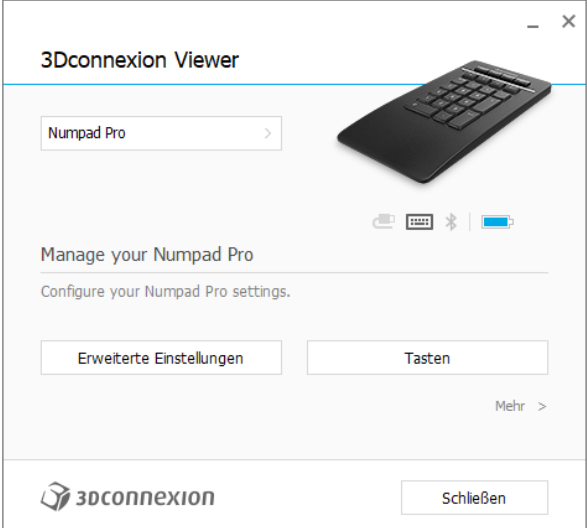

Wenn mehrere 3Dconnexion-Geräte verbunden sind, können Sie durch Klicken auf die Flyout-Schaltfläche das Produkt auswählen, das Sie konfigurieren möchten.

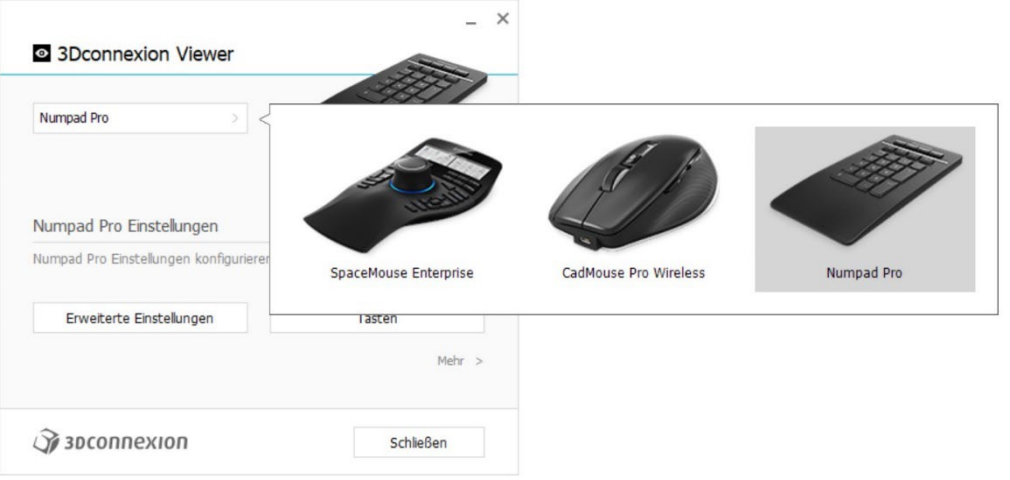

#### <span id="page-6-0"></span>**Erweiterte Einstellungen**

Einstellungen, die in den Erweiterten Einstellungen konfiguriert werden können, sind nicht anwendungsspezifisch, sondern gelten systemweit.

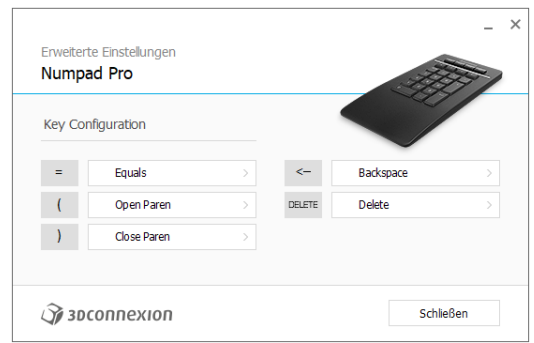

#### Tastenkonfiguration (Key Configuration)

Durch Klicken auf den Pfeil > auf der rechten Seite des Tastenfelds öffnen Sie ein Flyout-Fenster, über das Sie den Taste[n](#page-7-2) [Befehle, Makros oder Radialmenüs zuweisen können \(Befehle über das Flyout-Fenster zuweisen\).](#page-7-2)

#### <span id="page-6-1"></span>**Tasten**

Über den Tastenbereich innerhalb der 3Dconnexion Settings können Sie den programmierbaren 3Dconnexion-Tasten, welche sich oben auf Ihrem Numpad befinden, Befehle, Makros und Radialmenüs zuweisen. Der Name der aktiven Anwendung wird im Fenster oben-links angezeigt. Jegliche Änderung in den Einstellungen wirkt sich ausschließlich auf diese Anwendung aus. Während Sie in einer Anwendung arbeiten, zeigt das On-Screen Display stets die aktuelle Belegung der Tasten für diese Anwendung an. Deaktivieren Sie Always show On-Screen Display, um das OSD zu verbergen.

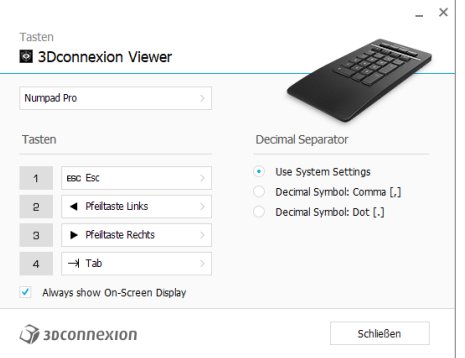

Ein Hinweis zur Umgebungssensitivität: Einige Anwendungen verfügen über eine umgebungssensitive Tastenzuordnung. In diesen Anwendungen sind unterschiedliche Tastenbelegungen je nach aktueller Umgebung möglich.

#### Dezimaltrennzeichen (Decimal Separator)

Sie können entscheiden, ob das Dezimaltrennzeichen basierend auf den Systemeinstellungen automatisch ausgewählt wird oder ob Sie die Komma- oder Punkt-Einstellung für eine bestimmte Anwendung manuell auswählen.

#### <span id="page-7-0"></span>**Tasten QuickMacroszuweisen**

Klicken Sie auf den Text im Tastenfeld und drücken Sie die gewünschte Taste oder Tastenkombination, um einer 3Dconnexion-Taste im Handumdrehen einen Befehl oder ein Makro zuzuweisen.

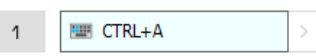

<span id="page-7-2"></span>Wenn ein Makro erstellt wird, wird immer ein "drücken und loslassen"-Befehl (press and release) gesendet. Wenn Sie stattdessen einen "drücken und halten"-Befehl (press and hold) zuweisen wollen (z. B. Strg oder Umschalt), sollten Sie die Befehlskategorie Keyboard im Flyout-Fenster verwenden.

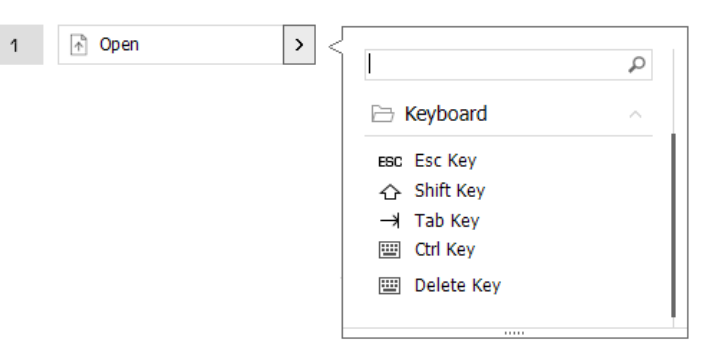

#### <span id="page-7-1"></span>**Mit dem Flyout-Fenster Befehle zuweisen**

Durch Klicken auf den Pfeil > auf der rechten Seite des Tastenfelds öffnen Sie ein Flyout-Fenster für die Numpad-Taste: Die Kategorie des aktuell zugewiesenen Befehls ist in Fettschrift hervorgehoben. Über das Flyout-Fenster können Sie unterschiedlichen Kategorien erreichen oder gezielt über das Suchfeld nach bestimmten Befehlen suchen, wie 3Dconnexionoder Anwendungsbefehle. Wenn Sie einen Befehl durch Klicken auswählen, ist dieser automatisch der Numpad-Taste zugewiesen von der das Flyout aufgerufen wurde.

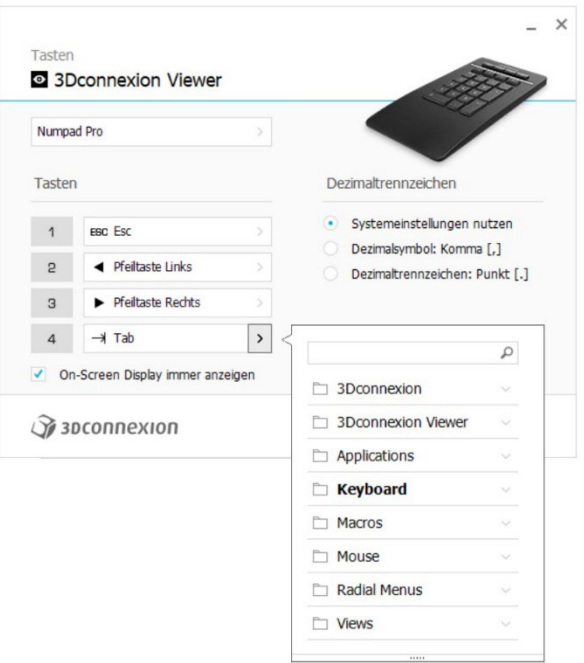

#### <span id="page-8-0"></span>**Makros erstellen**

Klicken Sie zunächst auf den Pfeil > auf der rechten Seite des Tastenfelds, klappen Sie die Makro-Kategorie aus und klicken Sie dann auf Neues Makro.

Der Makroeditor öffnet sich und Sie können Ihrem Makro in den jeweiligen Feldern einen Namen und eine Tastenabfolge zuweisen. Durch Klicken auf Speichern wird das neue Makro automatisch der Taste zugewiesen, über die Sie den Bereich geöffnet haben.

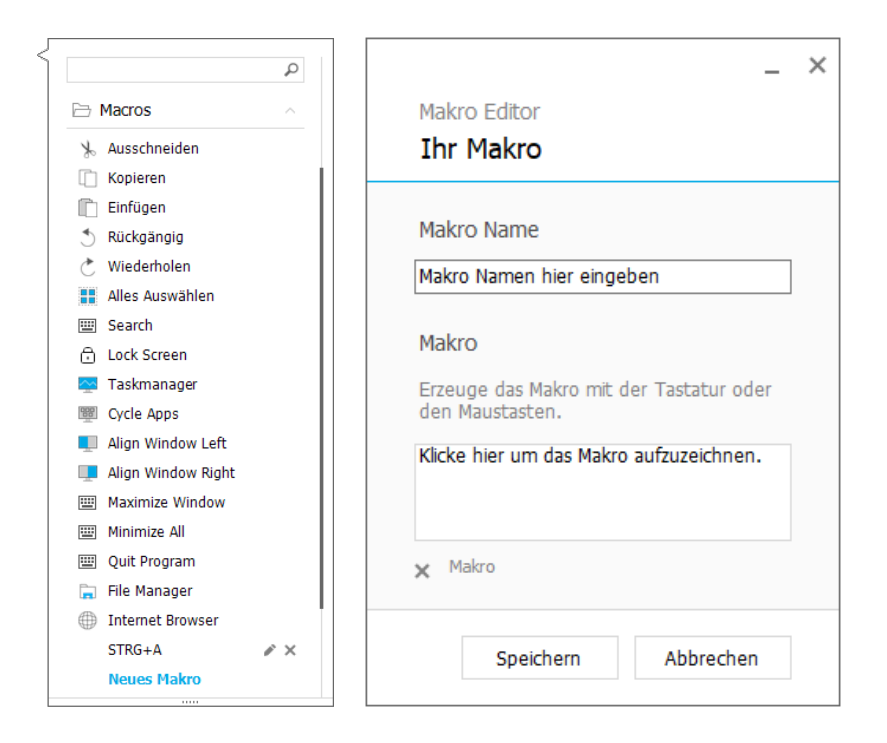

#### <span id="page-8-1"></span>**Radialmenüs erstellen**

Klicken Sie zunächst auf den Pfeil > auf der rechten Seite des Tastenfelds, klappen Sie die Radialmenü-Kategorie aus und klicken Sie dann auf Neues Radialmenü.

Es öffnet sich ein Radialmenü-Editor, in dem Sie den unterschiedlichen Abschnitten Befehle zuweisen können und dem Radialmenü einen Namen geben können. Ihr neues Radialmenü wird automatisch der Taste zugewiesen, mit der Sie den Bereich geöffnet haben.

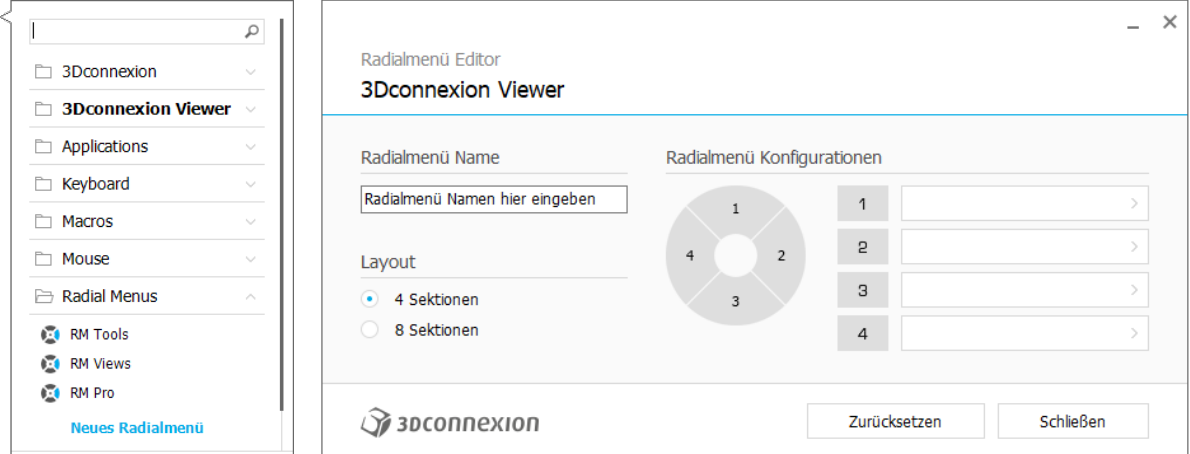

# <span id="page-9-0"></span>**3Dconnexion Home**

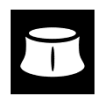

Sobald Sie den aktuellen 3Dconnexion-Treiber erfolgreich installiert haben, bietet Ihnen 3Dconnexion Home Zugriff auf verschiedene 3Dconnexion-Apps:

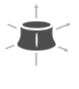

#### **Trainer:**

**Handbuch:**

Erfahren Sie, wie Sie die 3Dconnexion SpaceMouse schnell einsetzen können.

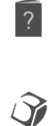

#### Hier finden Sie Bedienungsanleitungen für alle 3Dconnexion-Produkte. **Einstellungen:**

Öffnen Sie die Einstellungen, um Ihre 3Dconnexion-Geräte individuell zu konfigurieren.

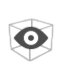

#### **Viewer:**

Mit dem 3Dconnexion Viewer können Sie Ihre 3D-Modelle überprüfen. Unterstützte Formate (.stp, .step, .igs, .iges, .obj, .stl, .ply, .jt, .qlTF).

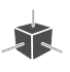

 $\overrightarrow{r}$ 

Testen und üben Sie Ihre Fähigkeiten, indem Sie das Fahrwerk eines Flugzeugs zusammenbauen.

#### **Registrierung:**

**Demo:**

Registrieren Sie Ihr Produkt nach der Installation, um von den 3Dconnexion-Diensten zu profitieren.

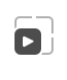

戶

#### **Videos:**

Hier finden Sie lehrreiche [Videos](https://3dconnexion.com/ext-media/3dxhome/trainingvideos/) zu Ihren 3Dconnexion Geräten.

#### **Feedback:**

Geben Sie dem 3Dconnexion-Produkttea[m Feedback.](https://forms.office.com/pages/responsepage.aspx?id=6D6W52Acf0uhoFh_dK3cFi8BFVt4p0pKtG979iuSs6tUMDY0STNBV01GU1lBU0Q1TzJCNzEwRlZVUC4u)

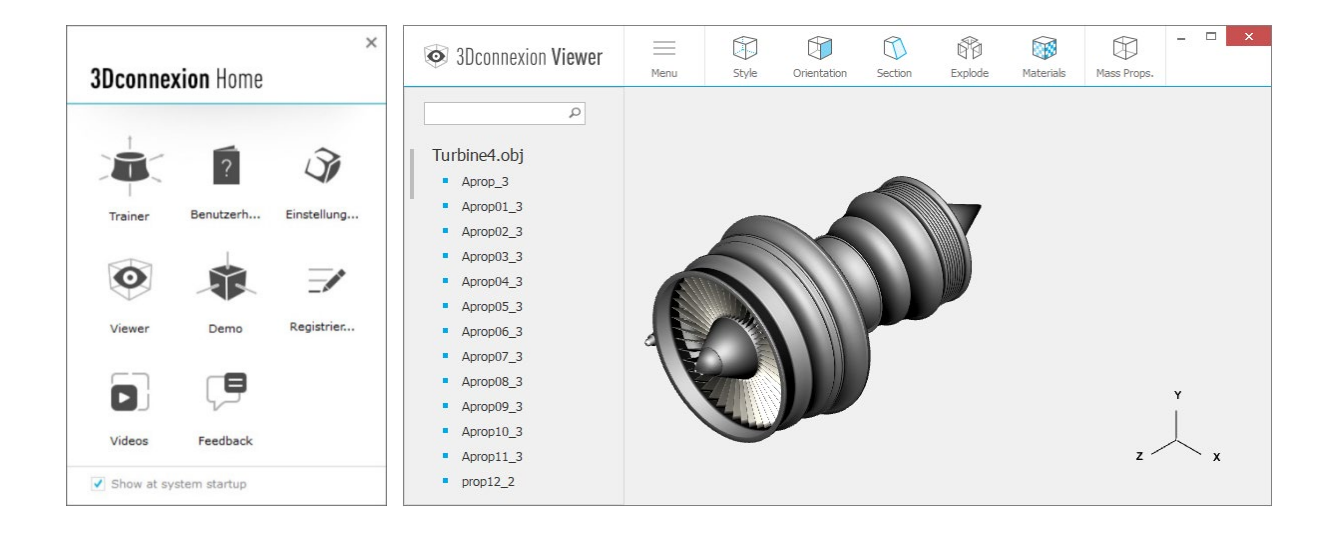

## <span id="page-10-0"></span>**Technische Daten**

#### **Maße und Gewicht**

Breite: 114 mm/4,5'' Tiefe: 229 mm/9,0'' Höhe: 16 mm/0,6'' Gewicht: 250 g

#### **Batterie – 3Dconnexion Numpad Pro**

Wiederaufladbarer Lithium-Polymer-Akku mit 350 mAh

#### **Unterstützte Betriebssysteme**

Microsoft Windows [Weitere Informationen](https://3dconnexion.com/supported-operating-systems/)

#### **Verpackungsinhalt**

- 3Dconnexion Numpad Pro
- 3Dconnexion-cable USB-A/USB-C (1,5 m)

#### **Zertifikate und Registrierungen**

CE, UKCA, EAC, FCC, IC, RCM, WEEE, REACH, RoHS-EU, RoHS-CN [Weitere Informationen](https://3dconnexion.com/compliance/)

#### **Garantie**

Dreijährige eingeschränkte Hardwaregarantie

#### **Support**

[3dconnexion.com/support](https://3dconnexion.com/support/)